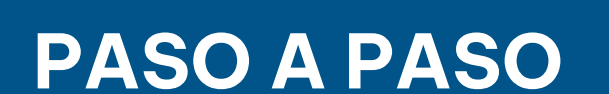

### ¿Cómo pagar con SIRO? Del Banco Roela

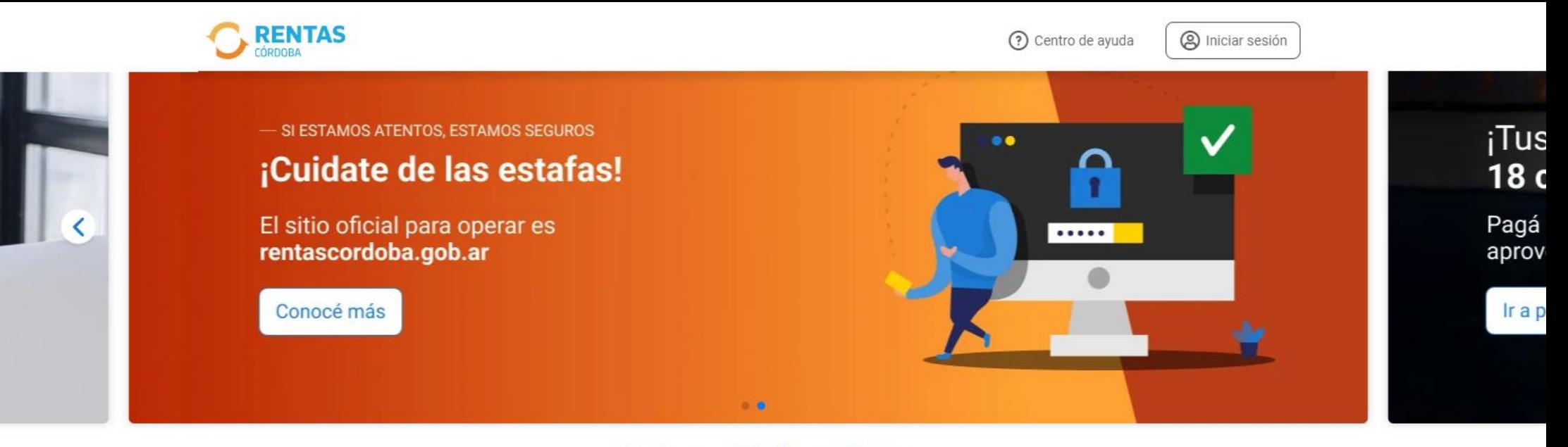

### ¿Qué necesitás hacer hoy?

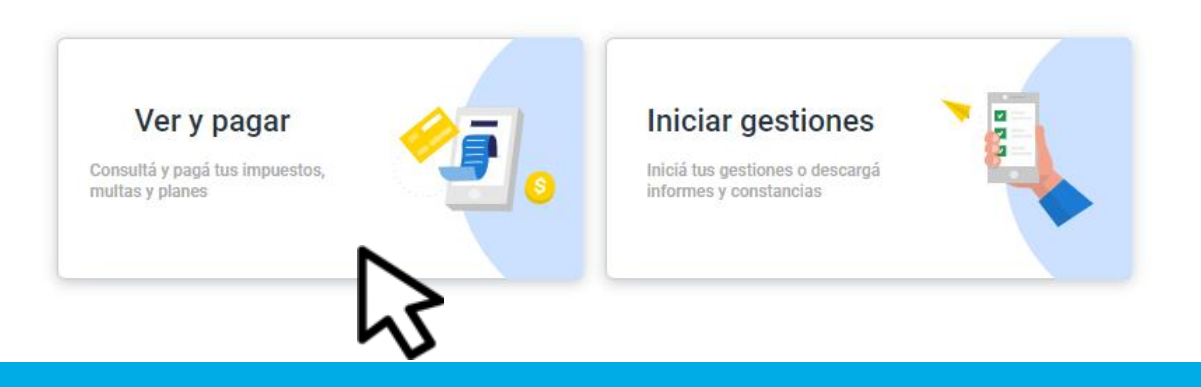

# Ingresá a rentascordoba.gob.ar y hacé clic en Ver y pagar

#### $\leftarrow$  Volver

### Ver y pagar

Elegí un impuesto o concepto

#### Más consultados

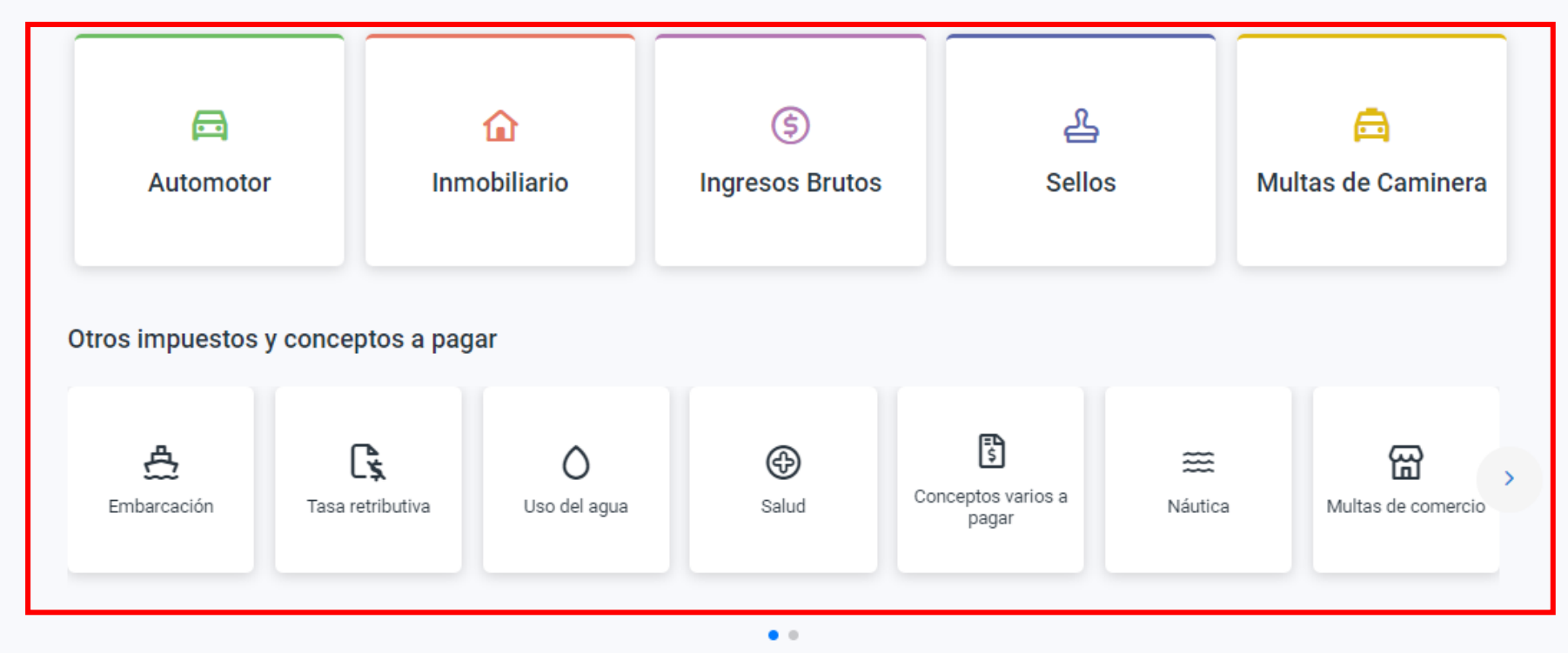

# Seleccioná el impuesto o concepto a pagar, no incluye Tasa retributiva

### $\leftarrow$  Volver

### Ver y pagar

Consultá y pagá el impuesto de tu casa, departamento, terreno y otros inmuebles urbanos o rurales.

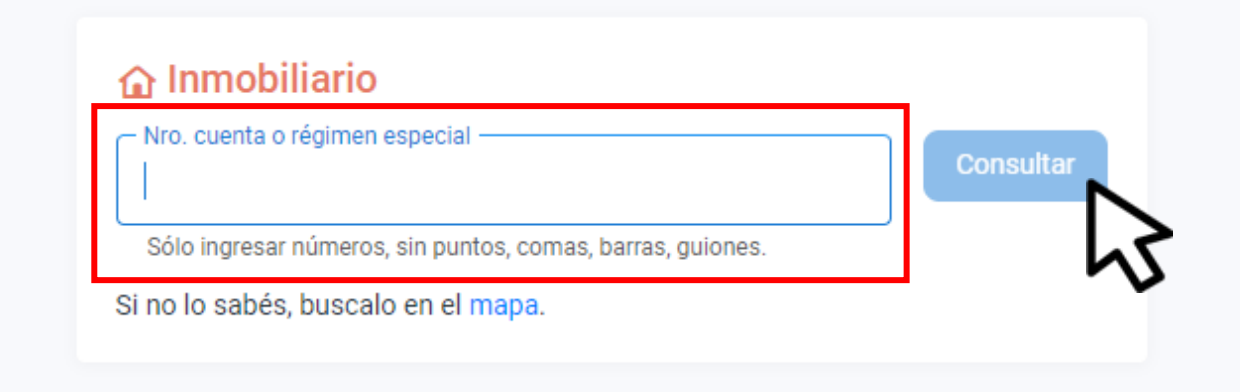

### Completá los datos y hacé clic en Consultar

### Detalle de cuotas

¿Tenés dudas? Consultá cómo pagar

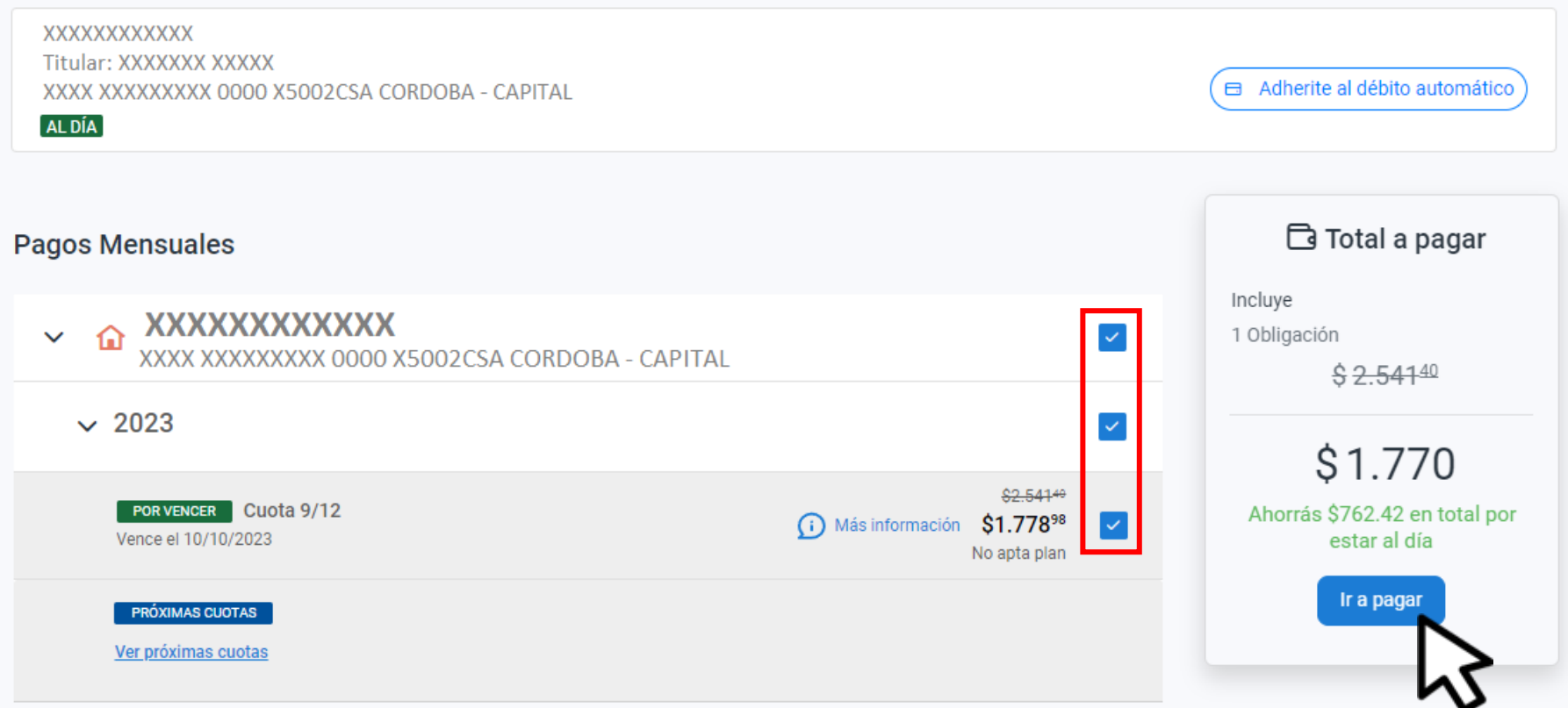

# Seleccioná lo que quieras abonar y hacé clic en Ir a pagar

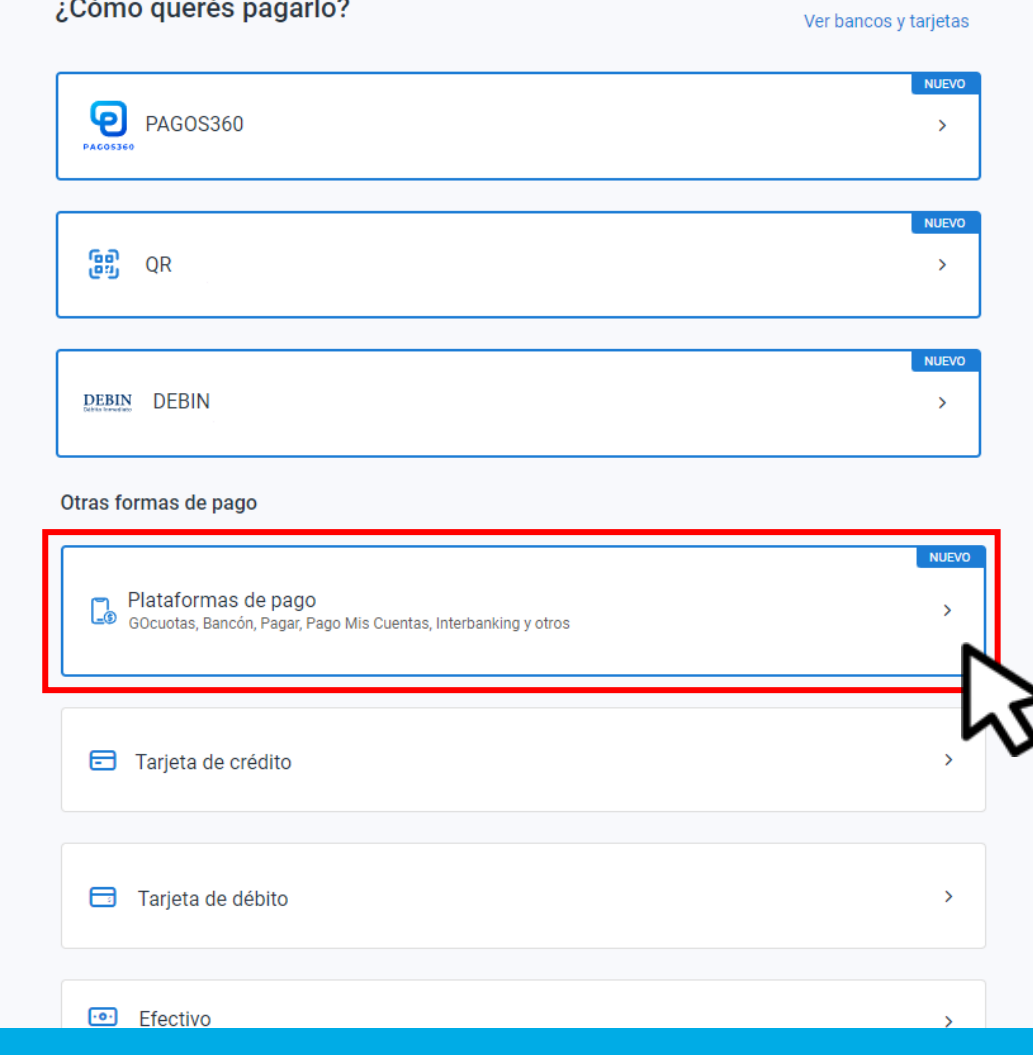

# Elegí **Plataformas de pago**

#### Cedulón

Podés descargarlo para conservar el detalle de lo que vas a pagar

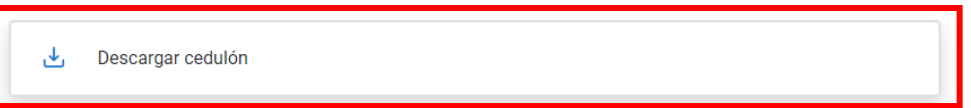

¿Con qué plataforma?

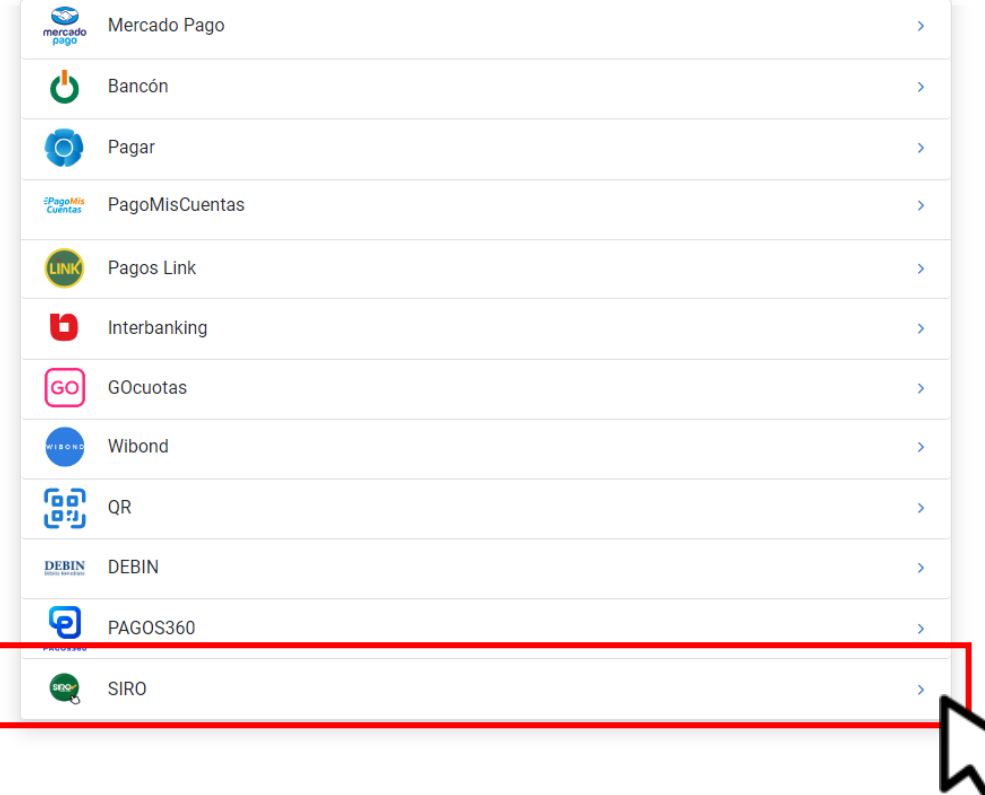

# Decargá el cedulón y seleccioná SIRO

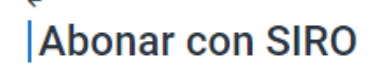

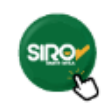

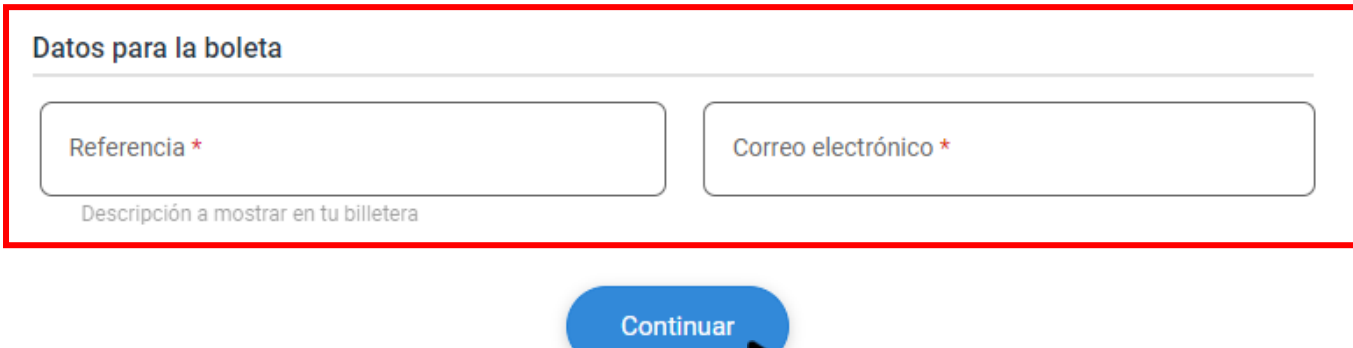

# Indicá los Datos para la boleta y hacé clic en Continuar

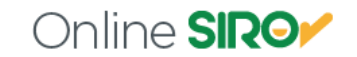

MESA DE AYUDA

### Seleccione el Pago

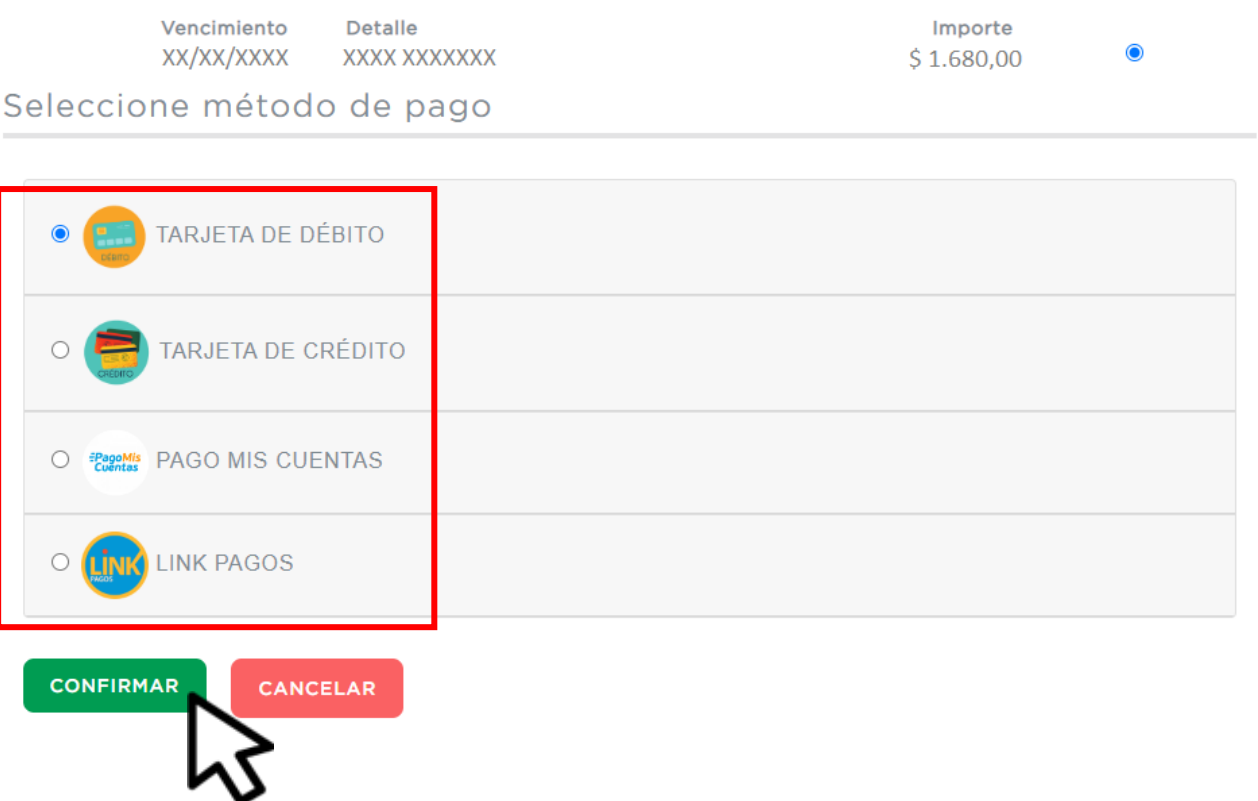

# Seleccioná el medio de pago y **Clic CONFIRMAR**

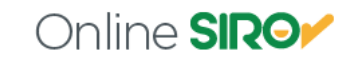

### Monto a pagar: \$1.680,00

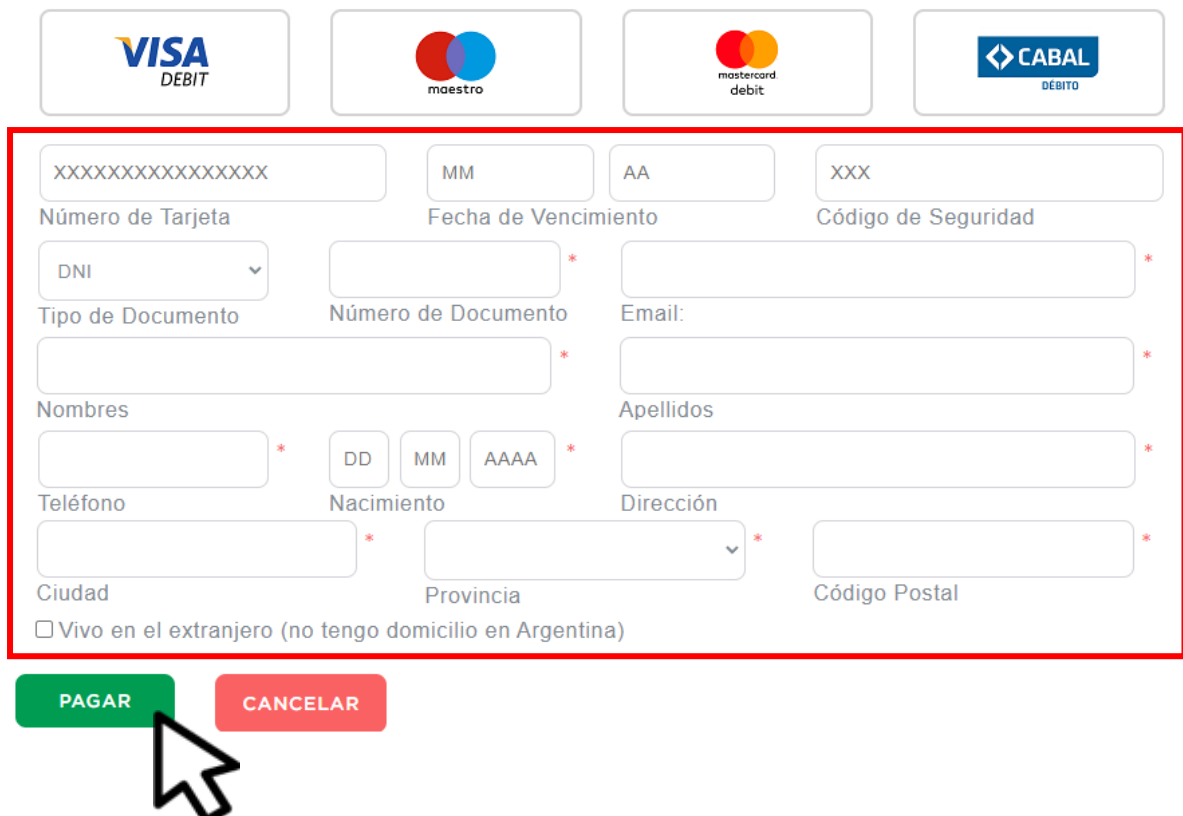

# Completá los datos y hacé clic en **PAGAR**

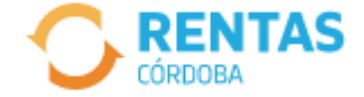

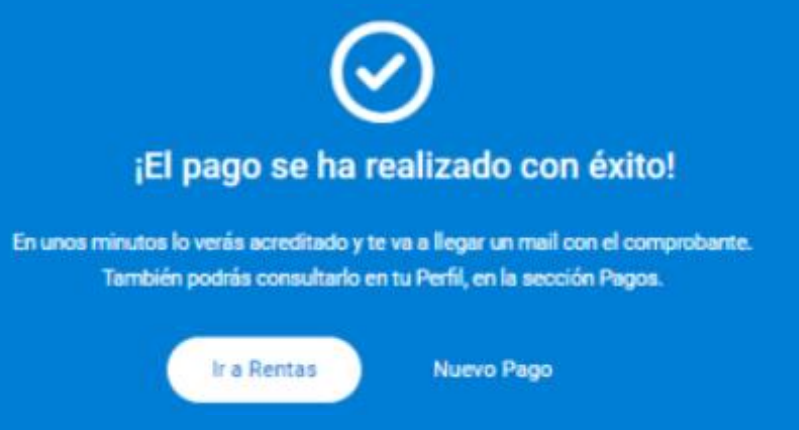

# El pago se ha realizado

# **¡Listo!**

# **Muchas gracias**

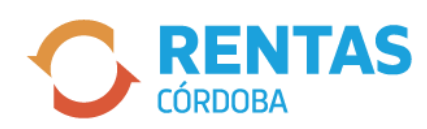

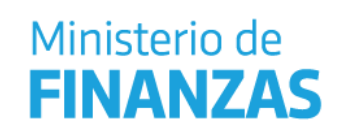

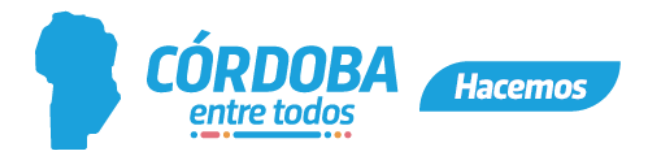